# **Izrada Web aplikacije za upravljanje portfeljem kriptovaluta u okruženju REACT.JS**

**Kuča, Alen**

#### **Undergraduate thesis / Završni rad**

**2019**

*Degree Grantor / Ustanova koja je dodijelila akademski / stručni stupanj:* **University of Pula / Sveučilište Jurja Dobrile u Puli**

*Permanent link / Trajna poveznica:* <https://urn.nsk.hr/urn:nbn:hr:137:672299>

*Rights / Prava:* [In copyright](http://rightsstatements.org/vocab/InC/1.0/) / [Zaštićeno autorskim pravom.](http://rightsstatements.org/vocab/InC/1.0/)

*Download date / Datum preuzimanja:* **2024-05-16**

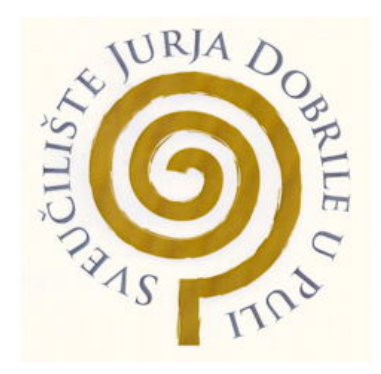

*Repository / Repozitorij:*

[Digital Repository Juraj Dobrila University of Pula](https://repozitorij.unipu.hr)

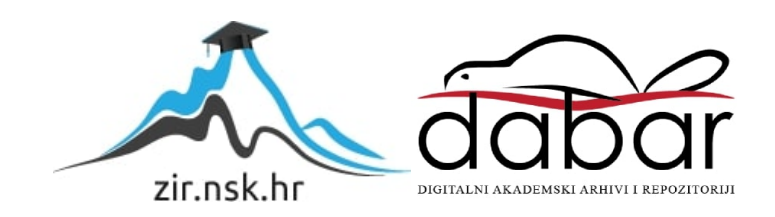

Sveučilište Jurja Dobrile u Puli Fakultet informatike u Puli

### **ALEN KUČA**

#### **IZRADA WEB APLIKACIJE ZA UPRAVLJANJE PORTFELJEM KRIPTOVALUTA U OKRUŽENJU REACT.JS**

Završni rad

Pula, rujan, 2019. godine

Sveučilište Jurja Dobrile u Puli Fakultet informatike u Puli

#### **ALEN KUČA**

#### **IZRADA WEB APLIKACIJE ZA UPRAVLJANJE PORTFELJEM KRIPTOVALUTA U OKRUŽENJU REACT.JS**

Završni rad

**JMBAG:** 0303054168, redoviti student **Studijski smjer:** Informatika

**Predmet:** Programsko inženjerstvo **Znanstveno područje:** Društvene znanosti **Znanstveno polje:** Informacijske i komunikacijske znanosti **Znanstvena grana:** Informacijski sustavi i informatologija **Mentor:** doc. dr. sc. Tihomir Orehovački

Pula, rujan, 2019. godine

# Sadržaj

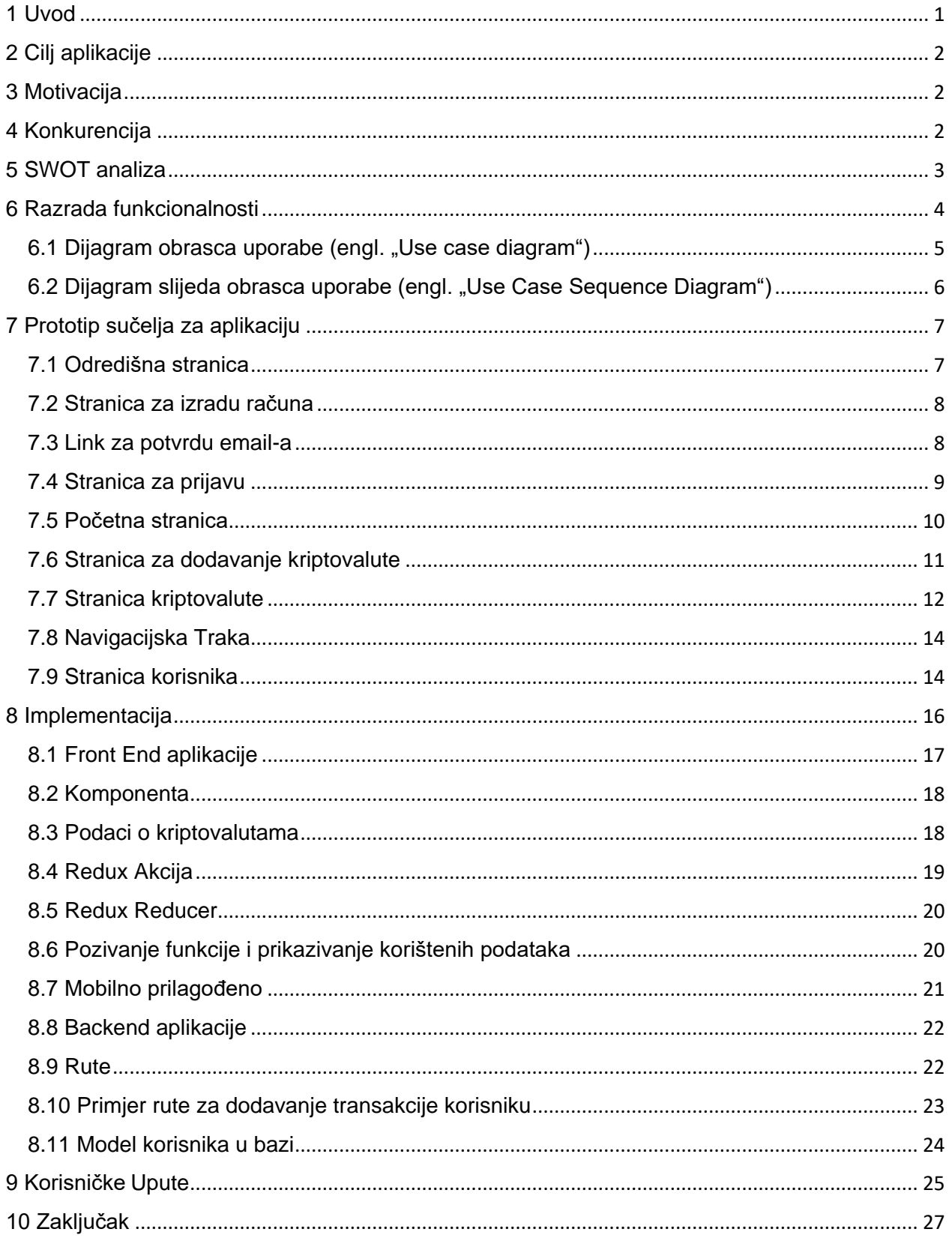

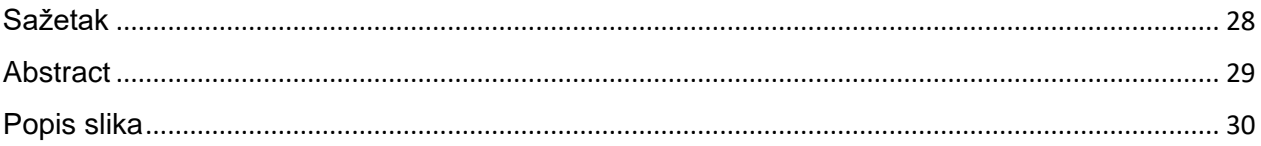

### <span id="page-5-0"></span>**1 Uvod**

Web aplikacija AltPosit namijenjena je za osobe koje posjeduju kriptovalute. Altposit omogućava korisnicima izradu svojeg vlastitog portfelja gdje mogu unijeti sve kriptovalute koje posjeduju. Aplikacija zatim prikazuje trenutno stanje i promjenu stanja u poslijednih 24 sata. Vrijednosti se prikazuju u američkim dolarima, postocima i Bitcoin vrijednosti.

Prosječnom korisniku najvažnija informacija je dnevna promjena u američkim dolarima i dnevna promjena Bitcoin vrijednosti u postocima. Sve ove informacije se ispisuju na vrhu početne stranice kako bi bile brzo dostupne nakon prijave u aplikaciju.

Osim ovih općih informacija, korisnik ima uvid u detaljnije informacije o svakoj kriptovaluti koju posjeduje u svojem portfelju. Informacije poput "market cap", "volume", detaljan opis kriptovalute, detalji društvenih mreža i važni linkovi. Isto tako korisnik ima brzi pristup Twitter objavama gdje se objavljuju sve nove i važne novosti od odabrane kriptovalute.

Još jedna od dostupnih informacija korisniku je graf koji prikazuje vrijednosti kriptovalute u Bitcoin vrijednosti u realnom vremenu.

Svaki korisnik ima stranicu gdje se nalaze podaci i postavke vezane za njegov račun. Postavke poput odabira zadane teme aplikacije, odabira zadanog vremena za graf i odabir mogućnosti automatskog osvježavanja informacija portfelja.

## <span id="page-6-0"></span>**2 Cilj aplikacije**

Cilj aplikacije je jednostavan i brz prikaz detaljnih informacija o promjeni i trenutnoj vrijednosti kriptovaluta korisniku i olakšavanje organizacije kod posjedovanja kriptovaluta.

### <span id="page-6-1"></span>**3 Motivacija**

Ciljano tržište su osobe koje posjeduju kriptovalute. Informacije se prikazuju u realnom vremenu tako da korisnici imaju točan prikaz trenutnih stanja i vrijednosti. Za korisnike koji žele prikaz obnovljenih realnih podataka postoji opcija za automatsko osvježavanje podataka gdje od korisnika nije potrebno da manualno osvježuje stranicu. Ova aplikacija je namijenjena za sve vrste uređaja koji posjeduju web tražilicu poput Chrome, Firefox, Edge, itd. Glavna motivacija za izradu ove aplikacije je nedostatak besplatne portfelj aplikacije za brz i jednostavan prikaz stanja portfelja te također olakšati pristup preko web tražilice.

### <span id="page-6-2"></span>**4 Konkurencija**

Mobilna aplikacija Blockfolio jedna je od najpopularnih aplikacija na tržištu sa više od 5 milijuna korisnika. Osim Blockfolio postoje još popularne alternative poput mobilnih aplikacija Delta i Gem. Nedostaci navedenih aplikacija ogledavaju se kroz činjenicu da su to mobilne aplikacije što znači da je potreban mobilni uređaj kako bi ih pokrenuli. Dodatnim istraživanjem pronašao sam web aplikacije Cryptocompare i Coinindex koje imaju mogućnost izrade vlastitog portfelja, te su prilagođene za sve vrste uređaja.

## <span id="page-7-0"></span>**5 SWOT analiza**

Iz SWOT analize vidljive su prednosti i mane aplikacije.

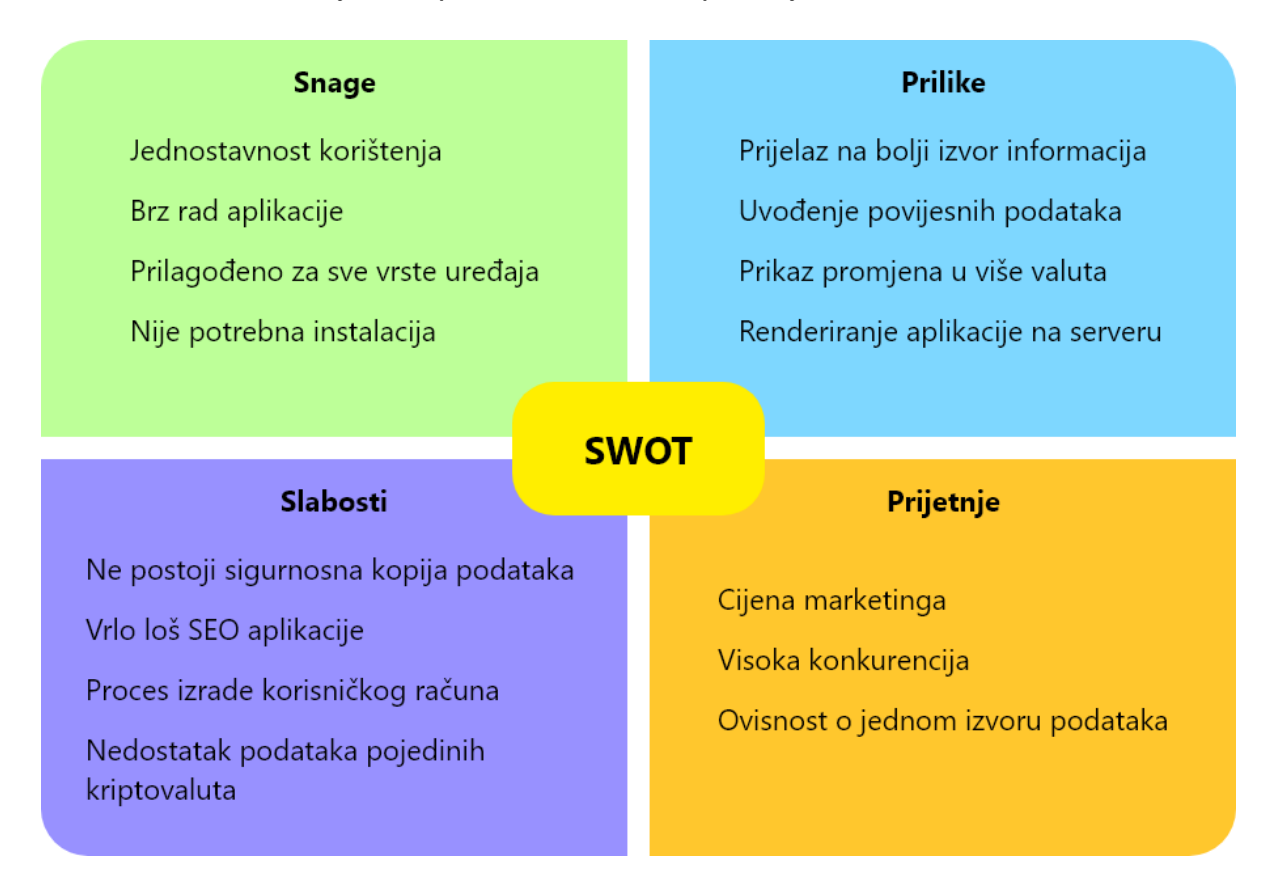

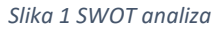

Glavna prednost aplikacije je to što je brza i jednostavna za korištenje. Korisniku sa automatskom prijavom omogućuje vrlo brzi pristup informacijama. Korisnici koji češće koriste aplikaciju imaju još brži pristup jer se većina datoteka sprema u lokalnu memoriju tražilice.

Glavni problem aplikacije je izvor podataka. Trenutno aplikacija koristi besplatan Coingecko "api" za izvor realnih podataka koji se ne obnavljaju toliko često kao kod ostalih "api-a" koji se plaćaju. Isto tako ostali plaćeni izvori imaju znatno vište statističkih i povijesnih podataka koji bi omogućili ovoj aplikacije dodatne funkcionalnosti kao što su povijesni podaci, knjiga narudžbi, statistike i ostalo.

### <span id="page-8-0"></span>**6 Razrada funkcionalnosti**

U ovoj aplikaciji postoji samo jedna vrsta korisnika sa jednom vrstom korisničkog računa. Ovo potpoglavlje opisuje razradu funkcionalnosti programa prema korisniku aplikacije. "Use Case" dijagram koji opisuje ponašanje sustava u interaciji sa sudionicima sustava (akterima), dakle tu je prikazana samo funkcionalnost koju vide korisnici te odgovor kako se sustav upotrebljava. Dalje, koristimo "Use Case Sequence" dijagram pomoću kojeg vidimo opis slijeda kako se sustav koristi u vremenu, on nam detaljnije pokazuje realizaciju pojedinog obrasca. U daljnjoj razradi funkcionalnosti prikazan je prototip sučelja po pojedinim dijelovima u aplikaciji te sam početni dizajn aplikacije.

Korisnik aplikacije prilikom korištenja stranice ima uvid u sve kriptovalute dodane u svoj portfelj. Svaka kriptovaluta ima svoje detaljnije informacije dobivene preko besplatnog Coingecko "api" te korisnikove transakcije i bilješke. Uvid u korisnikove mogućnosti prilikom korištenja aplikacije vidimo u "Use Case Diagramu".

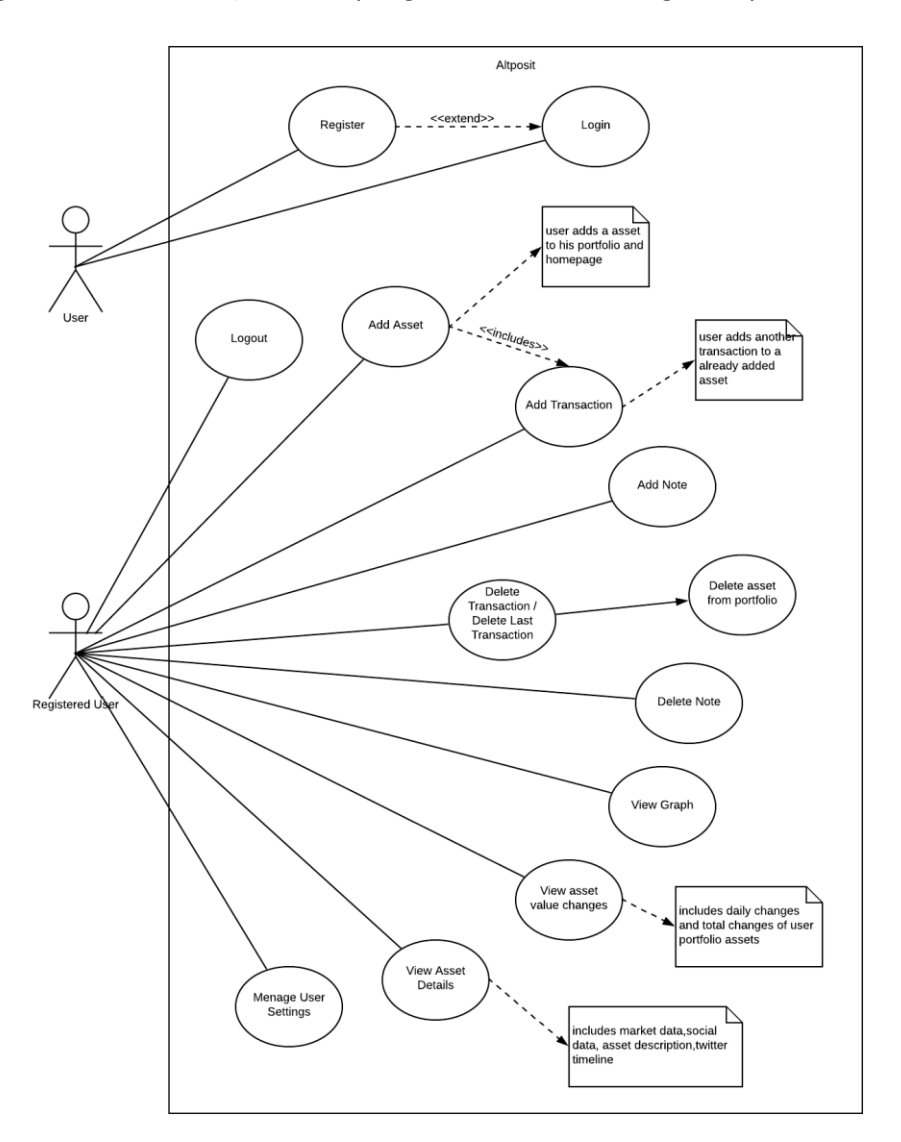

#### <span id="page-9-0"></span>6.1 Dijagram obrasca uporabe (engl. "Use case diagram")

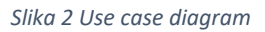

Prikazani dijagram opisuje funkcionalnosti ponašanja, odnosno sustave / obrasce uporabe (use case) u interakciji sa sudionicima sustava – akterima (actors). U sustavu se vidi akter po nazivom "Registered User". On ima pristup glavnim funkcionalnostima navedenih u dijagramu.

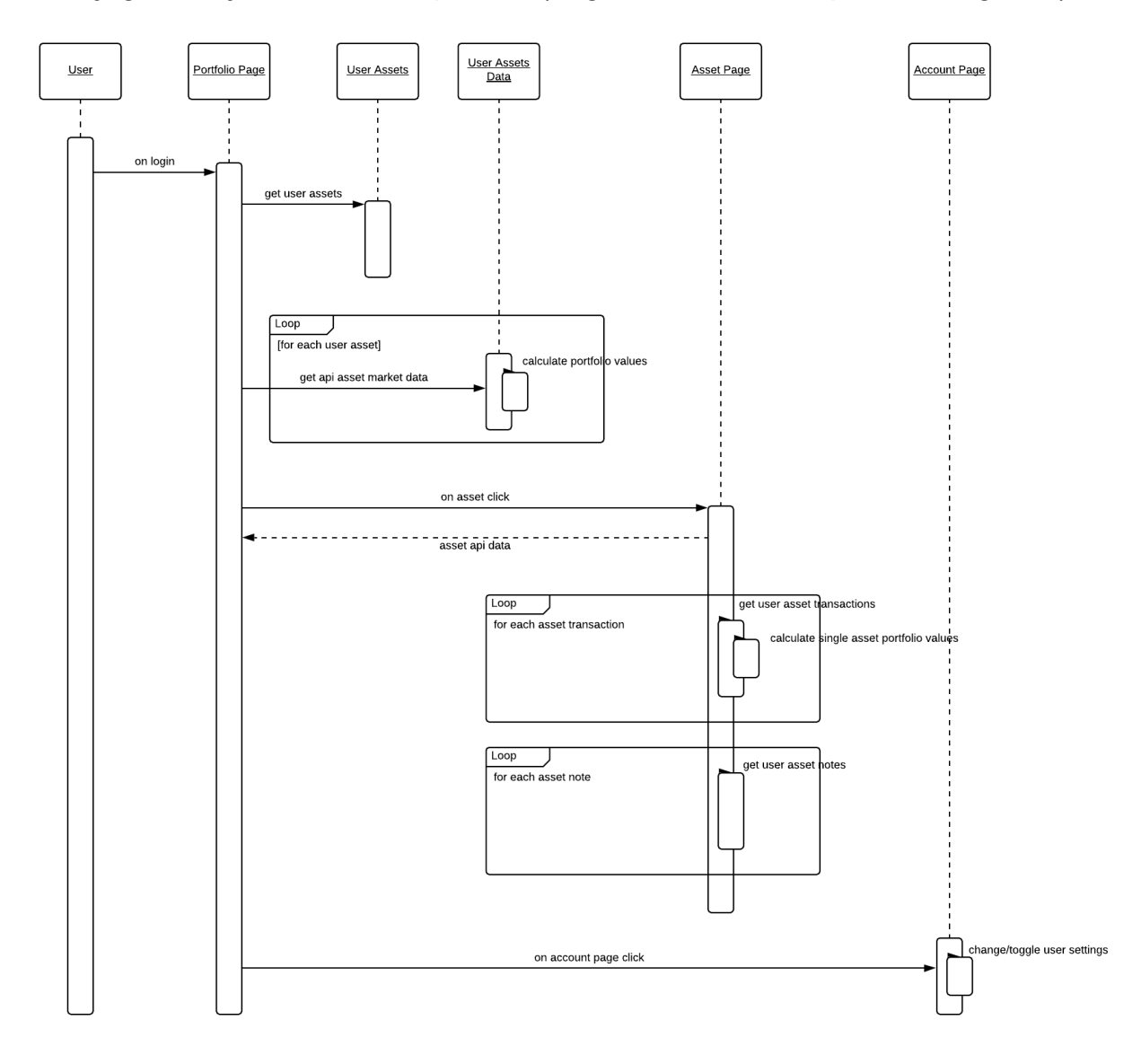

<span id="page-10-0"></span>6.2 Dijagram slijeda obrasca uporabe (engl. "Use Case Sequence Diagram")

*Slika 3 Use Case Sequence Diagram*

## <span id="page-11-0"></span>**7 Prototip sučelja za aplikaciju**

U ovom dijelu je prikazano kako aplikacija izgleda pri određenim radnjama nad njom, počevši od odredišne stranice.

#### <span id="page-11-1"></span>7.1 Odredišna stranica

Prilokom upisa [www.altposit.com](http://www.altposit.com/) u web tražilicu korisnik nailazi na odredišnu stranicu. Ovdje korisnik ima opciju "Sign In" koja vodi korisnika na stranicu za prijavu ili ako je nedavno bio prijavljen na početnu stranicu. Opcija "Get Started" vodi korisnika na stranicu za izradu računa koja je prikazana na slici 5.

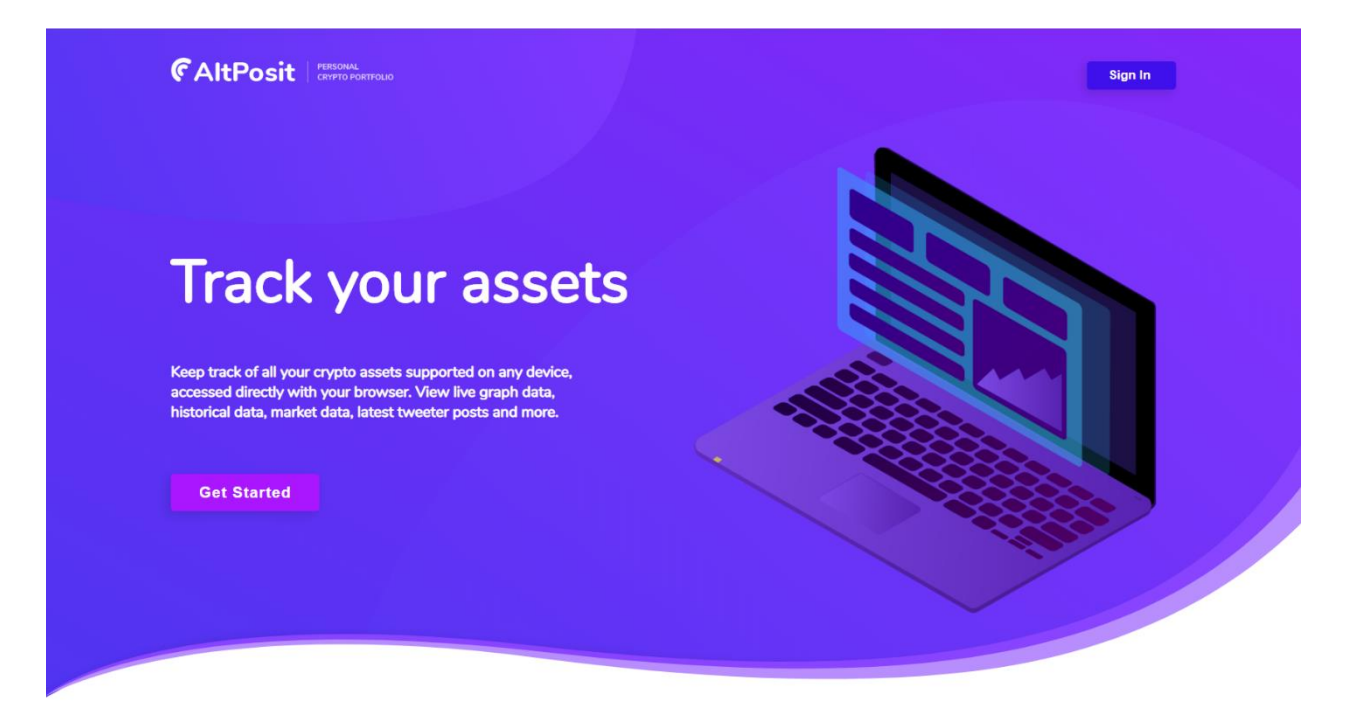

*Slika 4 Odredišna stranica*

#### <span id="page-12-0"></span>7.2 Stranica za izradu računa

Na ovoj stranici od korisnika se traži da upiše korisničko ime, Email, lozinku i ponovno lozinku. Ako su sve informacije točno upisane i korisnik klikne na gumb "Sign Up", na email dobiva link za potvrdu email-a. Primjer dobivenog email-a je prikazan na slici 6.

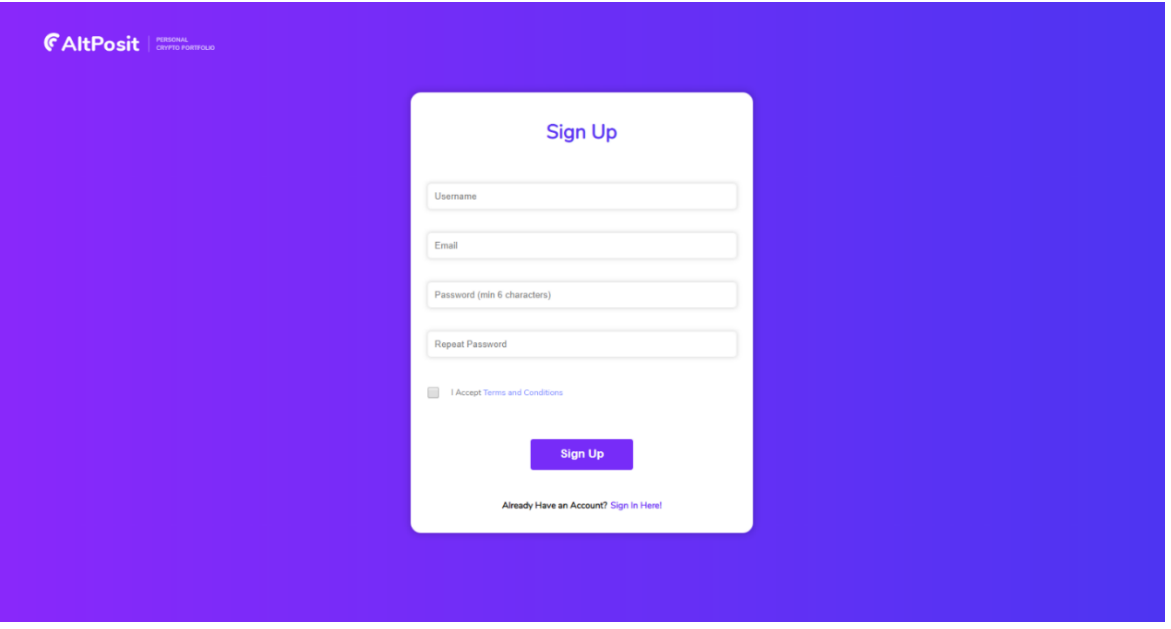

*Slika 5 Stranica za izradu računa*

#### <span id="page-12-1"></span>7.3 Link za potvrdu email-a

Klikom na link, korisnikov račun dobiva potvrdu te ima dozvolu za prijavu. Isto tako bude preusmjeren na stranicu za prijavu koja je prikazana na slici 7.

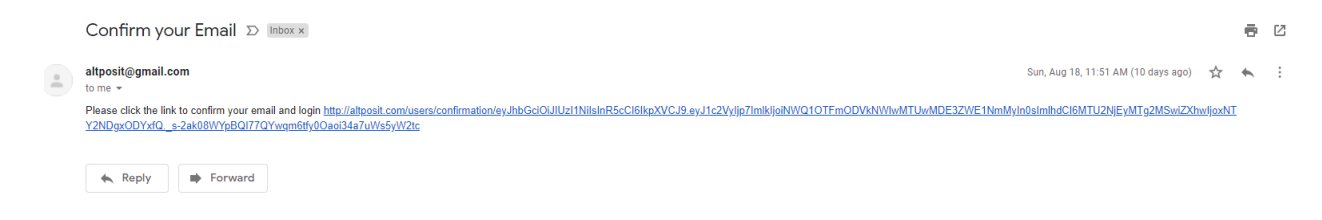

*Slika 6 Link za potvrdu email-a*

#### <span id="page-13-0"></span>7.4 Stranica za prijavu

Na ovoj stranicu korisnik upisuje svoj email i lozinku te klikom na "Sign In" ulazi u aplikaciju. Ako je korisnik zaboravio svoju lozinku ima opciju da resetira lozinku koja stoji pod nazivom "Forgot Password?". Klikom se prikazuje nova forma gdje korisnik upisuje svoj email i dobiva link za resetiranje lozinke na email. Klikom na link preusmjerava korisnika na stranicu gdje upisuje novu lozinku.

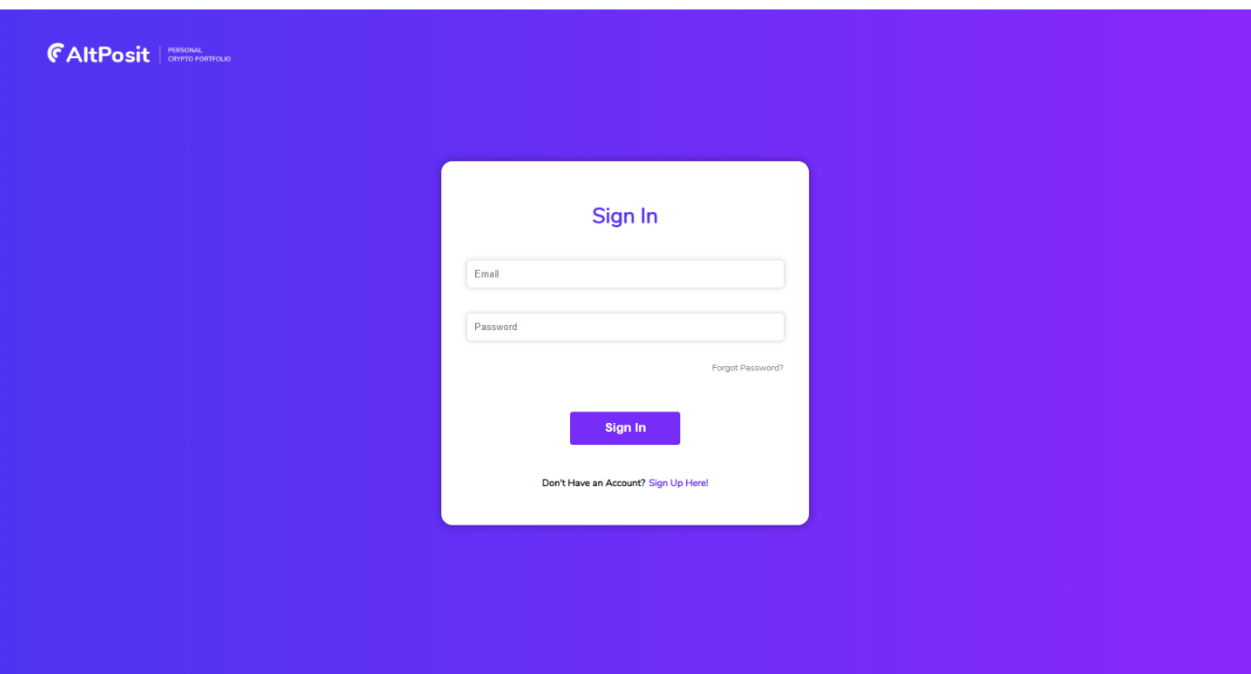

*Slika 7 Stranica za prijavu*

#### <span id="page-14-0"></span>7.5 Početna stranica

Ovo je portfelj stranica gdje su prikazane sve kriptovalute koje je korisnik prethodno dodao. Ako je novi korisnik u pitanju, ova stranica će biti prazna. Na vrhu stranice su prikazane najvažnije vrijednosti za prosječnog korisnika poput dnevne promjene u američkim dolarima, ukupne vrijednosti u bitcoin vrijednosti i dnevne promjene u postocima.

Svaka od navedenih opcija se može dodatno kliknut kako bi se prikazale dodatne informacije poput ukupne vrijednosti u američkim dolarima, dnevne promjene u bitcoin vrijednosti i ukupne promjene u postocima.

Klikom na "ADD ASSET" korisnik bude preusmjeren na stranicu za dodavanje kriptovaluta u portfelj koja je prikazana u sljedećoj slici. Klikom na jednu od kriptovaluta u portfelju korisnik bude preusmjeren na stranicu te kriptovalute koja je prikazana na slici 9.

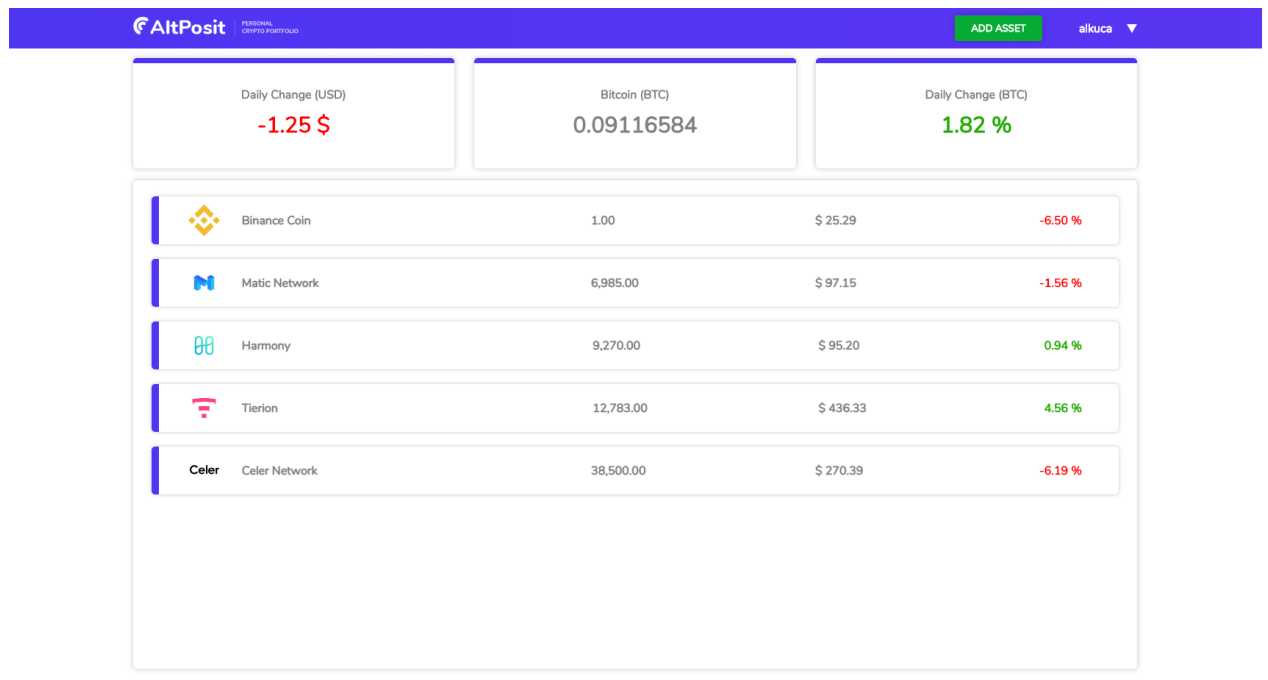

*Slika 8 Početna stranica*

#### <span id="page-15-0"></span>7.6 Stranica za dodavanje kriptovalute

Ova stranica služi za dodavanje virtualnih valuta u portfelj. Lijevo su prikazane sve dostupne kriptovalute te se traži da korisnik klikne na željenu valutu. Nakon klika, na desnoj strani se ispisuje ime kliknute valute i trenutačna cijena u Bitcoin vrijednosti. Zatim korisnik upisuje cijenu po kojoj je kupio tu valutu i količinu. Klikom na "Add" valuta se dodaje u korisnikov portfelj.

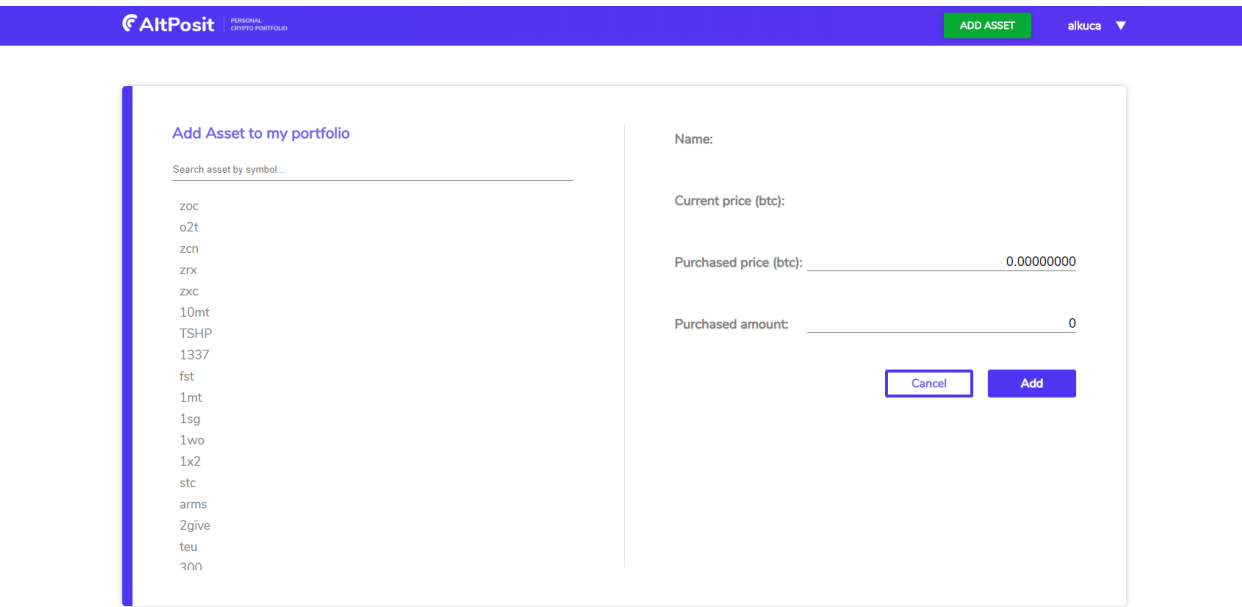

*Slika 9 Stranica za dodavanje kriptovalute*

#### <span id="page-16-0"></span>7.7 Stranica kriptovalute

Klikom na virtualnu valutu na početnoj stranici korisnika se preusmjerava na stranicu te kriptovalute. Na vrhu stranice su ispisane tržišne informacije te kriptovalute u američkim dolarima i bitcoin vrijednosti. Na navedenoj stranici su sadržane informacije koje su slične početnoj pa se stoga mogu pronaći informacije poput dnevne promjene, ukupne promjene i promjene u postocima. Ispod toga je prikazan graf u realnom vremenu gdje korisnik može odabrati vrijeme, indikatore i vrstu grafa.

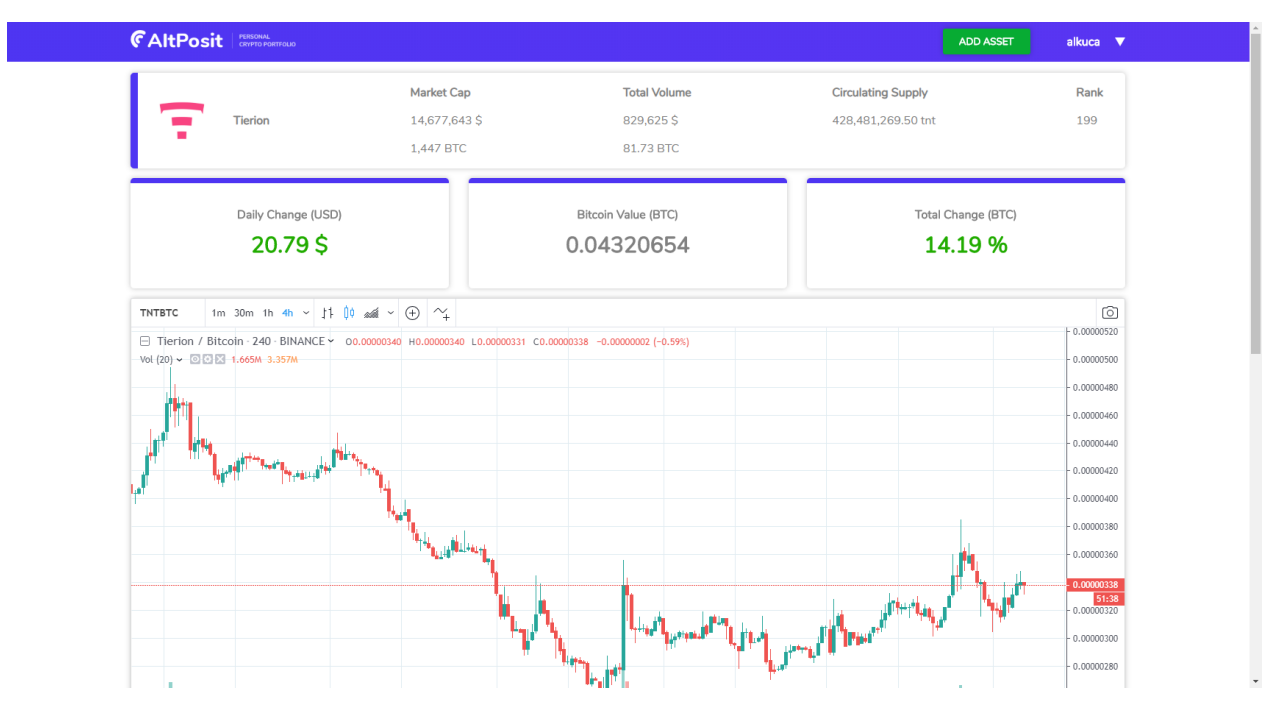

*Slika 10 Stranica kriptovalute*

Ispod grafa nalaze se sve transakcije, bilješke, detalji o valuti, važni likovi i socijalni detalji sa twitterom od te kriptovalute. Pod transakcijama se nalaze sve transakcije koje je korisnik obavljao nad tom kriptovalutom. Za svaku transakciju ispisane su dodatne vrijednosti poput plaćene količine, promjene te transakcije u postocima od kada je dodana u portfelj, datum, količina i plaćene cijene. Ako korisnik želi dodati novu transakciju to mora učiniti klikom na "Add Transaction" gdje upisuje trenutačnu cijenu i količinu. Isto tako može dodavat svoje osobne bilješke klikom na "Add Note".

Na kraju stranice se nalaze dodatni detalji virtualne valute poput opisa valute, važnih linkova, socijalnih detalja i twitter objava.

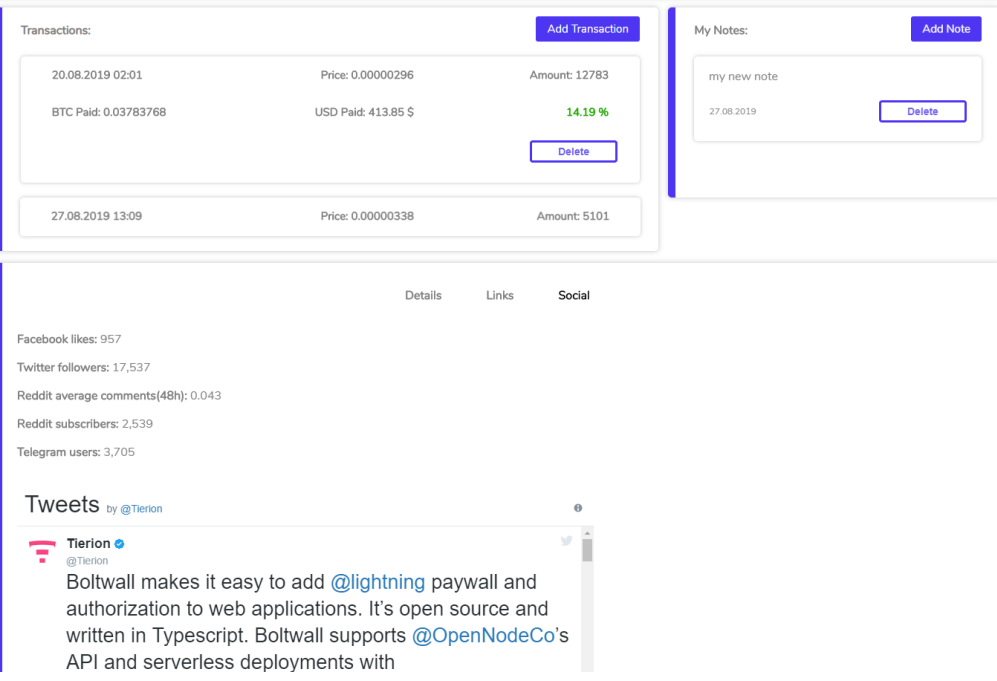

*Slika 11 Transakcije, Bilješke i Socijalni detalji*

#### <span id="page-18-0"></span>7.8 Navigacijska Traka

Na slici je prikazan izgled navigacijske trake nakon klika na korisnikovo ime. Otvara se "dropdown" gdje se korisnik može odjavit, preusmjerit na početnu stranicu i preusmjerit na korisničkovu stranicu koja je prikazana na slici 13.

|                   |                            |                           | alkuca <             |
|-------------------|----------------------------|---------------------------|----------------------|
| <b>Market Cap</b> | <b>Total Volume</b>        | <b>Circulating Supply</b> | My Account           |
| 14,677,643 \$     | 829,625 S                  | 428.481.269.50 tnt        | Home                 |
| 1,447 BTC         | 81.73 BTC                  |                           | Logout               |
|                   | <b>Bitcoin Value (BTC)</b> | <b>Total Change (BTC)</b> |                      |
|                   |                            | 0.00011700                | $\sim$ $\sim$ $\sim$ |

*Slika 12 Navigacijska Traka*

#### <span id="page-18-1"></span>7.9 Stranica korisnika

Na stranici korisnika su ispisane osnovne informacije o korisniku i postavke za njegov račun. U postavkama može odabrati temu aplikacije, automatsko obnavljane informacija portfelja svakih tri minute i zadanu vrijednost vremenskog intervala za svaki graf. Klikom na "Dark/Light Theme" tema cijele aplikacije se mijenja u taman način koji je prikazan na slici 14.

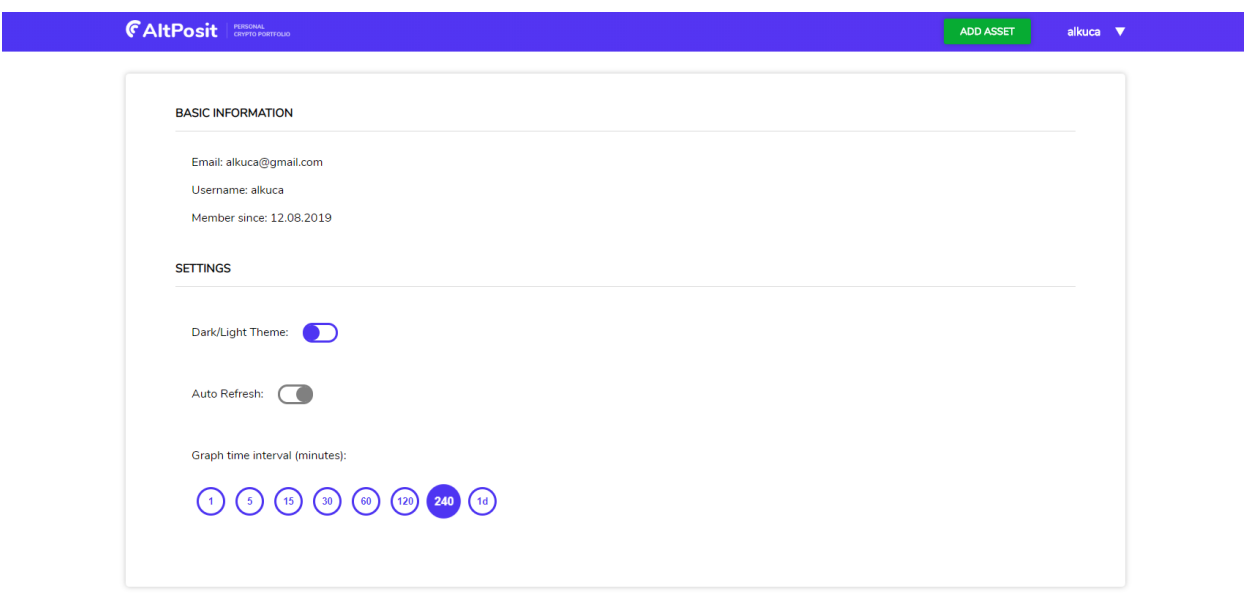

*Slika 13 Stranica korisnika*

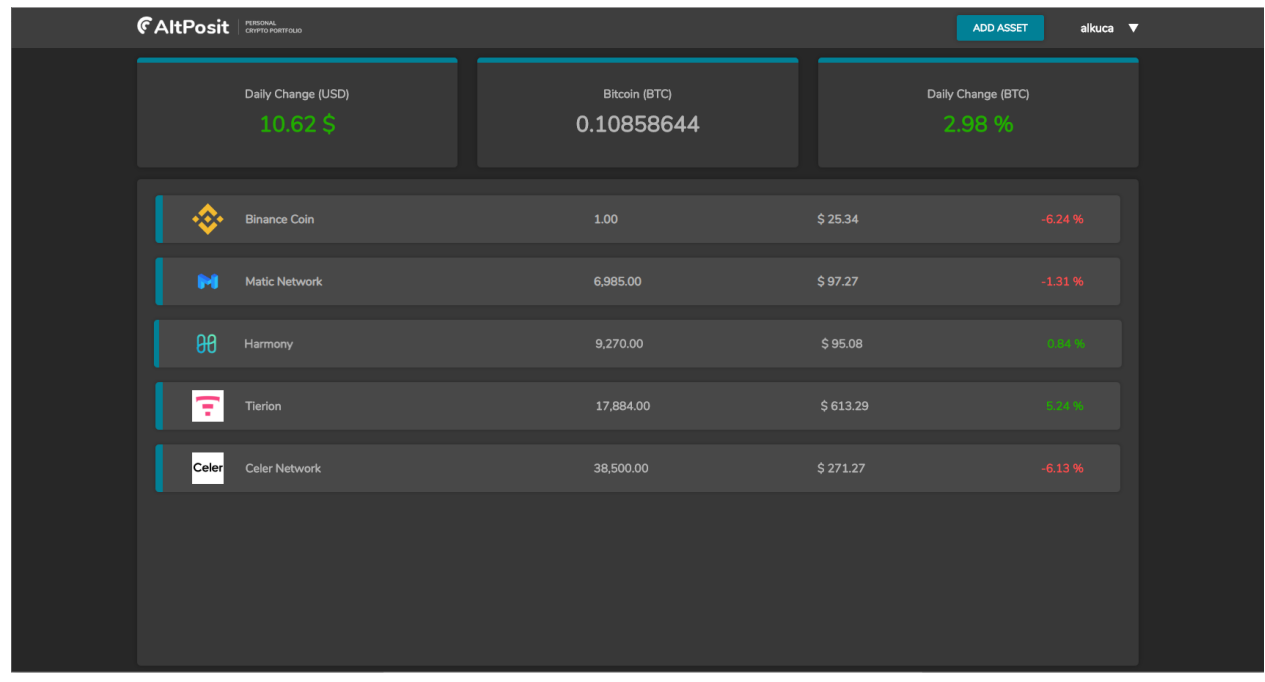

*Slika 14 Početna stranica (taman način)*

## <span id="page-20-0"></span>**8 Implementacija**

Aplikacija je izrađena pomoću MERN stack tehnologija, objavljena je preko "heroku cloud hosting" platforme, a baza aplikacije se nalazi na "MongoDB Atlas cloud database".

MERN tehnologije su:

- MongoDB
- Express.js
- Node.js
- React.js

#### MongoDB

MongoDb je NoSQL (ne-relacijska) baza podataka orijentirana prema dokumentima. Dok relacijske baze podataka imaju tipičan shematski dizajn temeljen na stupcima i tablicama, MongoDb je bez sheme. Podaci se pohranjuju u fleksibilne dokumente sa JSON (JavaScript Object Notation) jezikom. Sadržaj, veličina i broj polja u dokumentima mogu se razlikovati jedan od drugog. To znači da će se struktura podataka vremenom mijenjati. MongoDb je poznat po tome da je fleksibilan i jednostavan za skaliranje.

#### Express.js

Express je okvir (framework) za node.js. Express se koristi za lakše i brže pisanje server koda. Express je dizajniran za izgradnju snažnih web aplikacija i "API-ja". Poznat je po visokoj brzini i minimalističkoj strukturi.

#### Node.js

Node.js se koristi za izgradnju skalabilnih aplikacija i može izvršavati JavaScript kod izvan preglednika na serveru.

#### React.js + Redux

React je okvir za izgradnju korisničkih sučelja. Potiče izradu komponenata za ponovnu upotrebu. Komponente prikazuju podatke koji se mijenjaju vremenom. Redux se koristi za pohranjivanje cijelokupnog stanja (state) aplikacije na jednom mjestu.

#### <span id="page-21-0"></span>8.1 Front End aplikacije

Front end aplikacije je izrađen pomoću HTML, CSS jezika te JavaScript sa React okvirom. Na slijedećoj slici je prikazana strukutra front end-a aplikacije koja se nalazi u mapi "client".

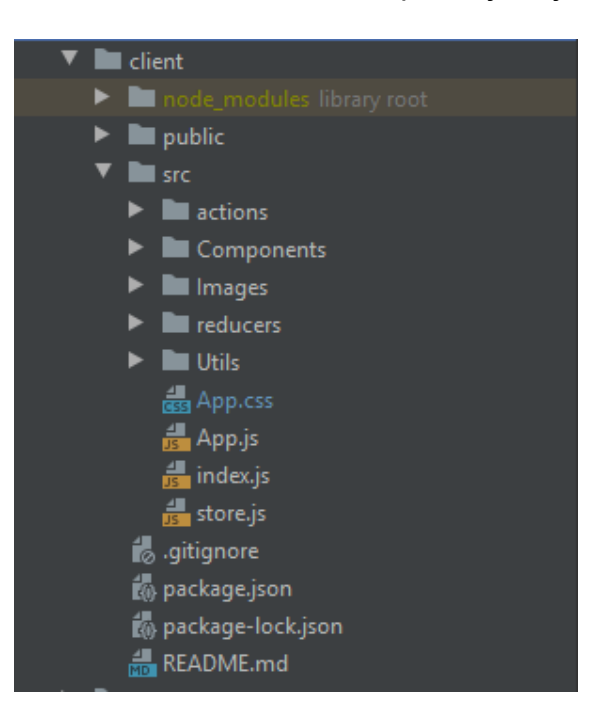

*Slika 15 Struktura Front End aplikacije*

#### <span id="page-22-0"></span>8.2 Komponenta

Komponente su sastavni dijelovi bilo koje React aplikacije. Komponenta je JavasScript klasa ili funkcija koja opcionalno prihvaća unose ili svojstva i vraća React element koji opisuje taj dio korisničkog sučelja. Svaka React aplikacija sastoji se od više komponenata koje međusobno komuniciraju. Na slici 16 prikazan je primjer fukncionalne komponente koja se prikazuje kada korisnik uspješno doda kriptovalutu u svoj portfelj.

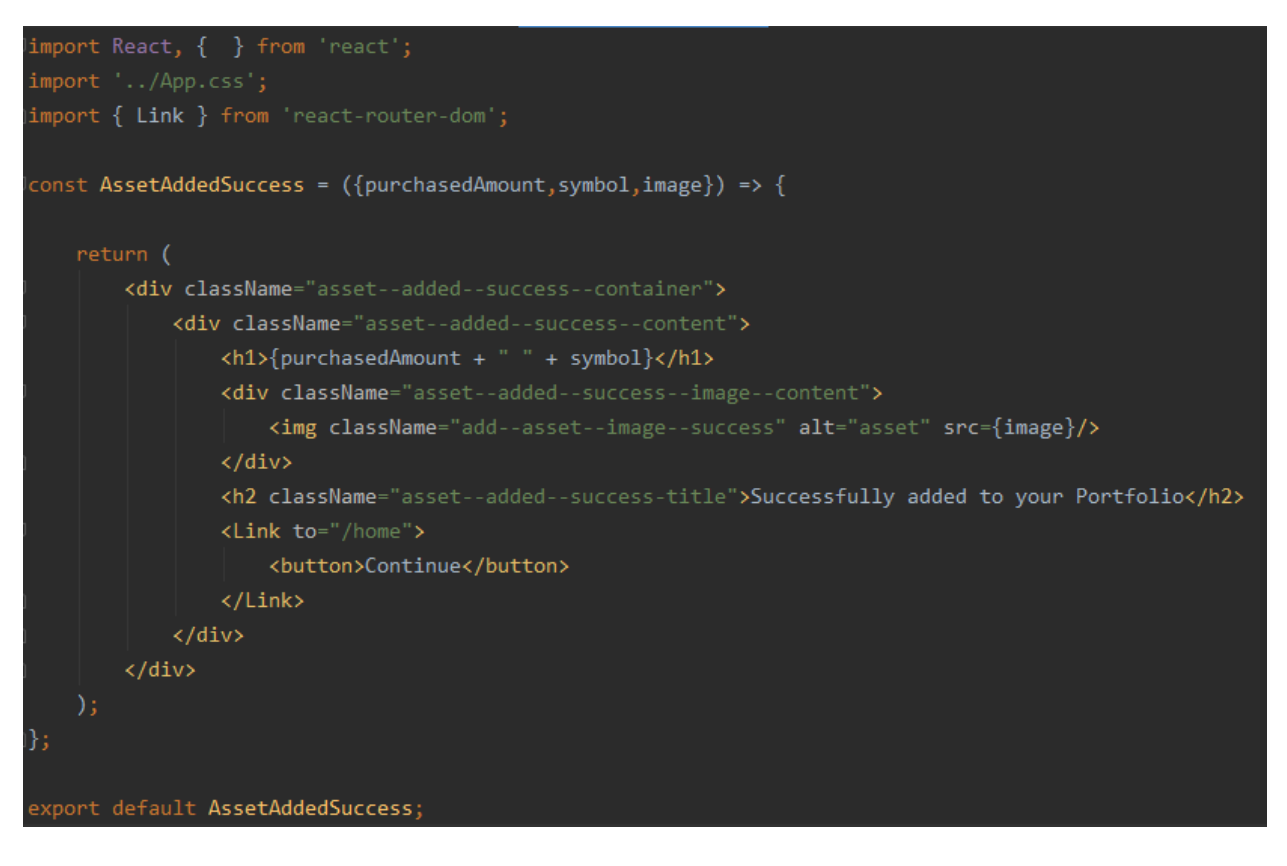

*Slika 16 AssetAddedSuccess Komponenta*

#### <span id="page-22-1"></span>8.3 Podaci o kriptovalutama

Svi podaci o kriptovalutama poput trenutne cijene, logo slika, socijalnih podataka i ostalih detalja aplikacije, dobivaju se preko "Coingecko" besplatnog "Api-a". Na sljedećim slikama prikazan je proces prihvaćanja podataka pomoću "axios requesta" i redux akcijom, spremanja u globalni "state" i prikazivanja u aplikaciji.

#### <span id="page-23-0"></span>8.4 Redux Akcija

Na slici 17 prikazana je Redux akcija ili funkcija sa nazivom "getSingleAssetData". Funkcija prihvaća jedan parametar, ID kriptovalute. U "try" bloku poziva se "axios get request" u kojem se šalje parametar ID od kriptovalute. Zatim se poziva "dispatch" sa objektom u kojem je definiran "type" za redux "reducer" koji je prikazan na slici 18 i "payload" gdje se definira koji će se podaci od "api get" odgovora poslat u redux "reducer".

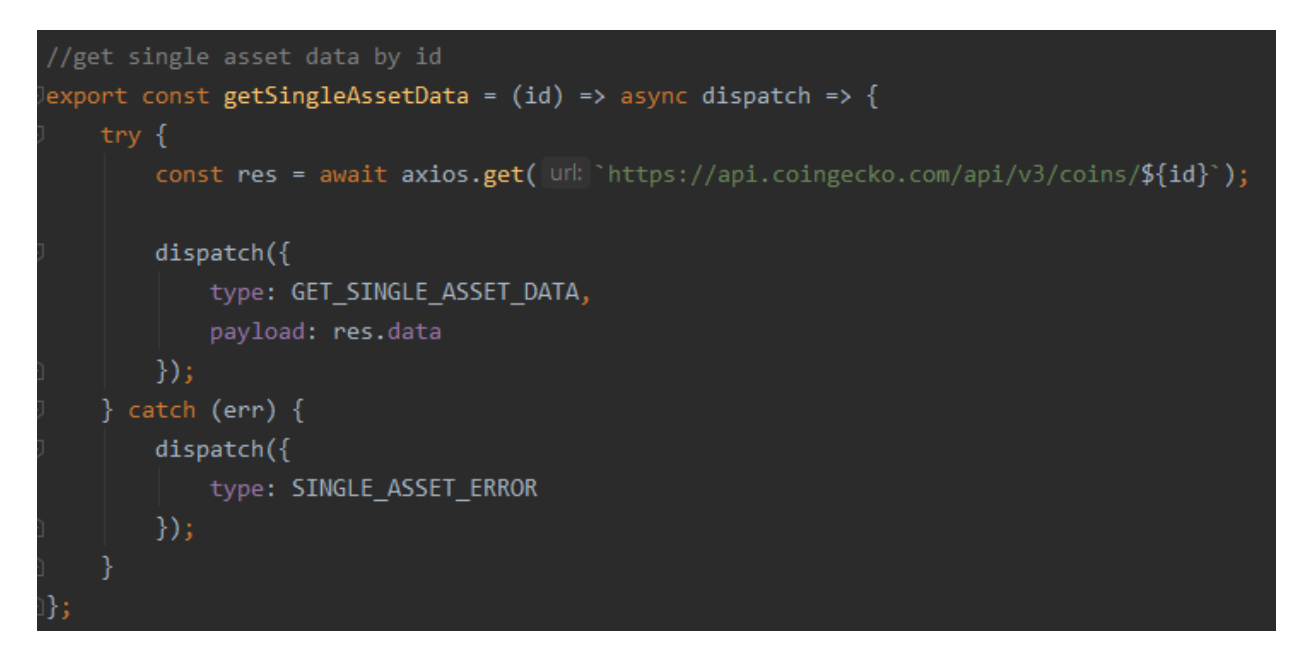

*Slika 17 Redux Akcija*

#### <span id="page-24-0"></span>8.5 Redux Reducer

Na slici je prikazan "case" za "type" koji je pokrenut u "getSingleAssetData" akciji. "Reducer" služi za spremanje podataka u globalni "state" aplikacije. U ovom slučaju podaci o virtualnoj valuti poslani u "reducer" pod nazivom "payload" spremaju se u globalni "state" pod nazivom "singleAssetData". Isto tako "state" za učitavanje podataka koji su na početnom stanju bili na "true" se mijenjaju u "false".

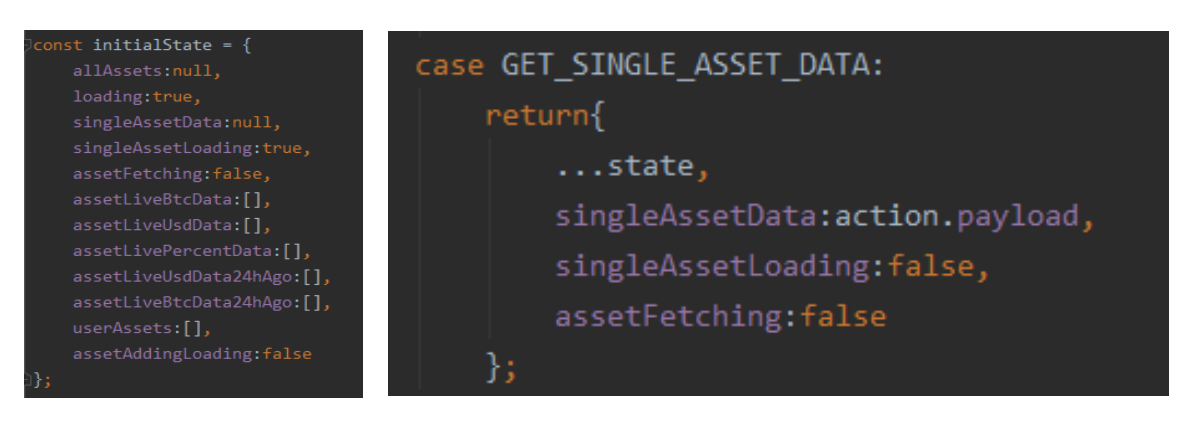

 *Slika 19 Initial State*

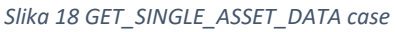

<span id="page-24-1"></span>8.6 Pozivanje funkcije i prikazivanje korištenih podataka

Slika prikazuje pozivanje "redux" akcije u aplikaciji prilikom renderanja određene komponente. Paremetar "id" dobiva se iz trenutačnog "url-a" stranice. Na slici 21 je prikazano korištenje podataka iz globalnog "state-a" a u ovom slučaju je to trenutačna cijena u bitcoin vrijednosti koja se množi sa količinom transakcija od svih kriptovaluta koje korisnik posjedujue.

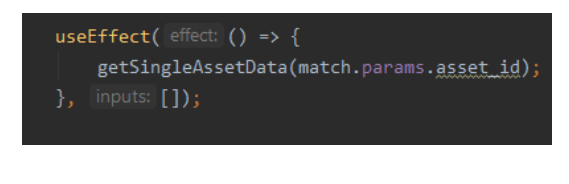

#### *Slika 20 Poziv funkcije*

let res = userAssetData[0].transactions.map(transaction => transaction.purchasedAmount \* singleAssetData.market\_data.current\_price.btc)

*Slika 21 Korištenje globalnog state-a*

### Graf

Aplikacija koristi graf od "TradingView" pod nazivom "Advannced Real-Time Chart Widget" koji je besplatan za korištenje.

#### <span id="page-25-0"></span>8.7 Mobilno prilagođeno

Aplikacija koristi "css media query" kako bi promjenila svojstva css klasa na određenima dimenzijama uređaja. Primjer je prikazan na slici 22.

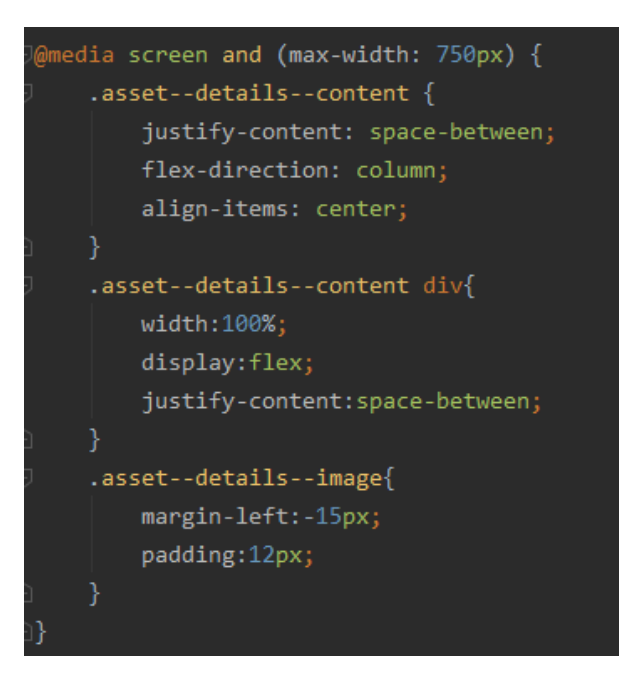

*Slika 22 Css media query*

#### <span id="page-26-0"></span>8.8 Backend aplikacije

U "backend" dijelu aplikacije definiran je model od "Korisnika". Zapisane su jedinstvene šifre za povezivanje na bazu ili haširanja šifre korisnika, "api" rute za komuniciranje sa bazom i server datotekom gdje se nalazi kod za spajanje na bazu.

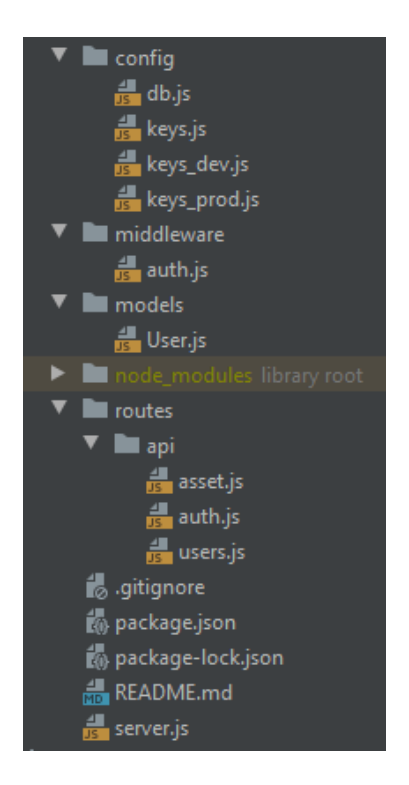

*Slika 23 Struktura Backend aplikacije*

#### <span id="page-26-1"></span>8.9 Rute

Navedeno potpoglavlje sadrži definirane rute za komuniciranje i rad s bazom podataka koja se nalazi na prethodno navedenom "MongoDB Atlas". Rute poput autentikacije korisnika, prijavu, registraciju, slanja potvrde na email, mijenjanje teme aplikacije i ostalih postavki korisnika, resetiranje lozinke, dodavanje i brisanje virtualnih valuta iz portfelja i ostalo. Primjer rute za dodavanje transakcije korisniku prikazan je na slici 24.

#### <span id="page-27-0"></span>8.10 Primjer rute za dodavanje transakcije korisniku

Definiran je "post request" koji se pokreće kada se pošalju podaci u "body-u" na "/user/transaction" rutu. U "try" bloku se prvo pronađe trenuto registriran korisnik, a zatim se napravi novi objekt pod nazivom "newTransaction" koji je sastavljen od podataka iz "body-a". Potom se pomoću "forEach" iteracije pronalazi trenutno odabrana kriptovaluta od korisnika gdje želi dodati transakciju i pomoću "push" metode sprema objekt u bazu od prijavljenog korisnika.

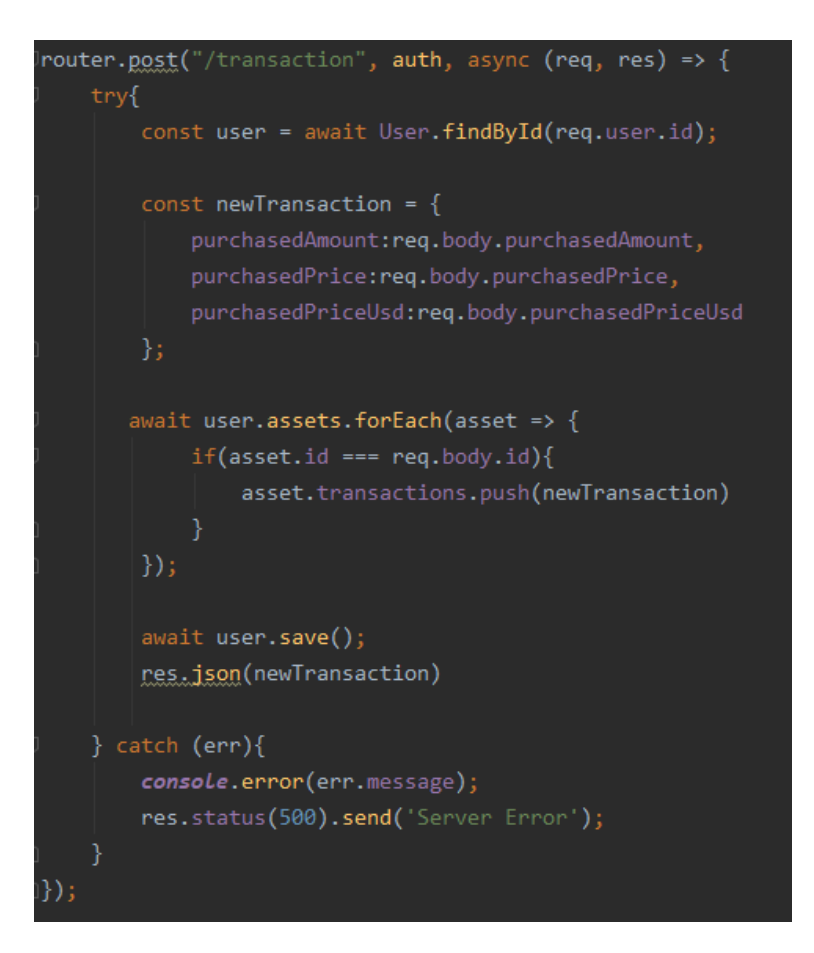

*Slika 24 Primjer rute za dodavanje transakcije korisniku*

#### <span id="page-28-0"></span>8.11 Model korisnika u bazi

Na slici su prikazani svi podaci o jednom korisniku koji su spremljeni u bazi podataka. Svaki korisnik ima podatke za potvrdu email-a, resetiranje podataka, trenutno odabrane teme aplikacije, korisničko ime, email, haširanu lozinku, datum kreiranja računa, trenutne kriptovalute u portfelju, opciju za automatsko obnavljanje i zadano trajanje grafa. Valute u porftelju sastoje se od imena valute, simbola, url od slike, transakcija i bilješka. Svaki korisnik može imati više kriptovaluta a svaka kriptovaluta može imati vište transakcija i bilješka.

```
_id: 0bjectId("5d51bbda04d22a0017516357")
 emaillConfirmed: true
 requestedPasswordReset: true
 theme: "DARK"
 username: "alkuca"
 email: "alkuca@gmail.com"
 password: "$2a$10$Wfz3rerPVF0JUwbWX/MW30uv4ZYeG44yxKHjjHwxwHXCY55vQIVNW"
 date: 2019-08-12T19:19:54.925+00:00
\vee assets: Arrav
  > 0: Object
  \rightarrow 1: Object
  > 2: Object
  \vee 3: Object
     \vee transactions: Array
        \vee 0: Object
             purchasedDate: 2019-08-20T00:01:34.432+00:00
             _id: ObjectId("5d5b385e20a5540017188fa6")
             purchasedAmount: "12783"
             purchasedPrice: "0.00000296"
             purchasedPriceUsd: "0.03237529"
     \vee notes: Array
        \vee 0: Object
             _id: 0bjectId("5d650f6b945c270017583ddd")
             note: "my new note"
             date: 2019-08-27T11:09:31.683+00:00
       id: ObjectId("5d5b385e20a5540017188fa5")
       id: "tierion"
       name: "Tierion"
       symbol: "tnt"
       image: "https://assets.coingecko.com/coins/images/923/large/tierion.png?154703..."
  > 4: Object
  _{\rm v: 140}candleDuration: "240"
 autoRefresh: false
```
*Slika 25 Model korisnika na MongoDB Cloud*

### <span id="page-29-0"></span>**9 Korisničke Upute**

#### Izrada računa i prijava

Klikom na "Get Started" na odredišnoj stranici korisnika se preusmjerava na stranicu za izradu računa. Nakon što upiše tražene informacije i potvrdi email, preusmjerava ga se na stranicu za prijavu. Prilikom klika na "Sign In" korisnika se preusmjerava na početnu stranicu gdje je vidljiv njegov portfelj sa kriptovalutama.

#### Resetiranje lozinke

Korisnik ima opciju resetiranja lozinke koja se pokreće klikom na "Forgot Password". Od korisnika se traži da upiše email na koji će dobiti email sa linkom koji vodi na stranicu za resetiranje lozike. Na toj stranici upisuje novu lozinku i klikom na gumb "Reset Password" ta lozinka zamjenjuje predhodnu lozinku.

#### Dodavanje kriptovalute u portfelj

Na vrhu stranice u navigacijskoj traci nalazi se gumb pod nazivom "ADD ASSET". Nakon klika na "ADD ASSET" korisnika se preusmjerava na stranicu gdje ima opciju odabira željene kriptovalute. Željenu kriptovalutu može pronaći tako da u "Search asset" formu upiše ime symbola npr "link". Nakon klika na željenu valutu na desnoj strani se ispisuju ime kritpovalute i trenutačna cijena u bitcoin vrijednosti a od korisnika se traži da upište cijenu i količinu pod kojom je kupio valutu. Nakon klika "Add", valuta se dodaje u porftelj.

#### Dodavanje Transakcije

Klikom na kriptovalutu koja se već nalazi u portfelju korisnika se preusmjerava na stranicu gdje se nalaze sve informacije o toj kriptovaluti. Ispod Grafa se nalazi gumb "Add Transaction" koji otvara formu i traži od korisnika da upiše cijenu i količinu pod kojom je kupio valutu

#### Dodavanje Bilješke

Isto kao i za transakciju, korisnik ima opciju dodavanje bilješke za svaku kriptovalutu koju posjeduje u portfelju. Klikom na "Add Note" otvara se forma gdje korisnik upisuje svoju bilješku.

#### Brisanje Valute iz portfelja

Kako bi korisnik izbrisao kriptovalutu iz portfelja mora izbrisati sve transakcije koje je dodao za tu određenu kriptovalutu. Brisanje transakcije čini se klikom na željenu transakciju te klikom na gumb "Delete".

#### Postavke računa

Korisnik ima opcije vezane za njegov račun do kojih može doći ako klikne na "My Account" na "dropdown" traci od navigacijske trake. Opcije mogu biti poput teme aplikacije, zadano trajanje grafa i automako obnavljanje podataka na početnoj stranici.

#### Odjava

Gumb za odjavu se nalazi na "dropdown" traci od navigacijske trake koji prilikom klika odjavljude korisnika i preusmjeruje ga na stranicu za prijavu.

### <span id="page-31-0"></span>**10 Zaključak**

Nagli rast Bitcoin-a i ostalih kriptovaluta krajem 2017. godine potaknulo je veliku popularnost i zainteresiranost u kriptovalute. Rastom popularnosti došlo je i do rasti novih kupaca koji su preko online mjenjačnice kupili kriptovalute. Online mjenjačnice poput "Binance" služe za trgovanje kriptovaluta no nisu namijenjne za pračenje trenutnih i povijesnih vrijednosti.

Portfelj aplikacije služe kako bi korisniku na brz i jednostavan način prikazale sve korisne informacije o promjenama vrijednosti i trenutnih stanja kriptovaluta. Isto tako omogućuje korisniku prikaz grafa određene kriptovalute na kojem je moguće vidjeti detaljne cijene i vrijednosti.

Kao što je spomenuto, na tržištu već postoje mnogo različitih portfelj aplikacija. Sve te aplikacije obavljaju isti zadatak i razlikuju se u sitnim funkcionalnostima. Većina aplikacija je napravljeno samo za mobilne uređaje i ne postoji web verzija iste aplikacije.

Kao što raste popularnost kriptovaluta rast će i količina korisnika za portfelj aplikacije poput Altposit.

### <span id="page-32-0"></span>**Sažetak**

Cilj ovog rada je bilo izradit web aplikaciju za upravljanje portferlja kriptovaluta pomoću MERN tehnologija.

Kroz dijagram obrasca uporabe i dijagram slijeda obrasca uporabe vizualno su prikazane razrade funkcionalnosti aplikacije.

Također opisan je prototip sučelja za sve osnovne stranice aplikacije.

Objašnjena je implemetnacija, korištene tehnologije, struktura i pojedine komponente aplikacije. Struktura aplikacije podjeljena je na dva osnovna dijela a to su "front end" koji sadrži sve komponente za prikaz sučelja i "back end" koji sadrži vezu za server, bazu i rute za komuniciranje sa bazom aplikacije.

Dokumentacija sadrži korisničke upute koja korisniku detaljno opisuje mogućnosti aplikacije.

Aplikacija je objavljena na [www.altposit.com](http://www.altposit.com/) domeni.

Ključne riječi: Bitcoin, kriptovaluta, portfelj, graf, web, React, state, api, front end, back end, ruta, baza, okvir

### <span id="page-33-0"></span>**Abstract**

The purpose of this work was to create a web portfolio web application for managing cryptocurrencies using MERN technologies.

Through the Use case diagram and the Use case sequance diagram, the functionalities of the application are visually displayed.

An interface prototype for all the basic pages of the appliocation is also described.

The implementation, the technologies used, the structure and the individual components of the application are also explained. The structure of the application is divided into two basic parts, namely the front end containing all components for displaying the interface and the back end containing the connection to the server, database and routes for communication with the application database.

The documentation contains user instructions that detail the capabilities of the application to the user.

The application is published on the [www.altposit.com](http://www.altposit.com/) domain.

Keywords: Bitcoin, cryptocurrency, portfolio, graph, web, React, state, api, front end, back end, route, database, framework

# <span id="page-34-0"></span>Popis slika

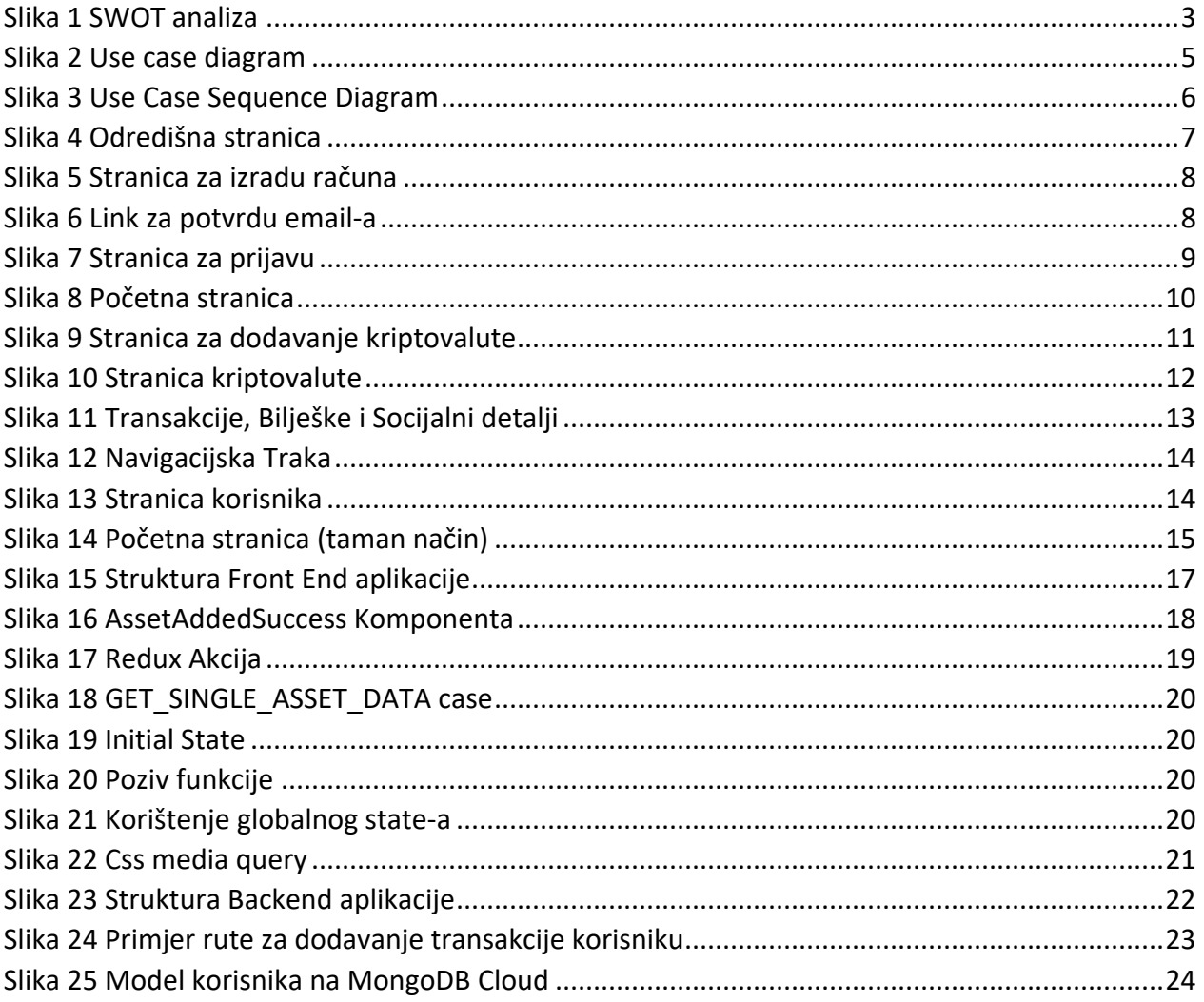